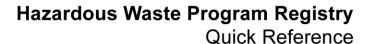

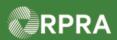

This document serves as a quick reference guide for the steps using the mobile app to initiate a manifest as a Generator in the Hazardous Waste Program (HWP) Registry.

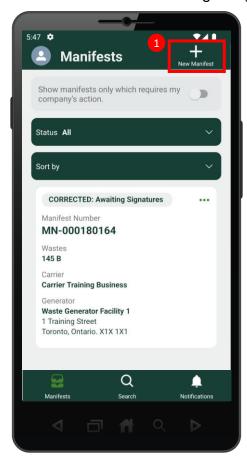

1 Select the **New Manifest** button at the top of the screen.

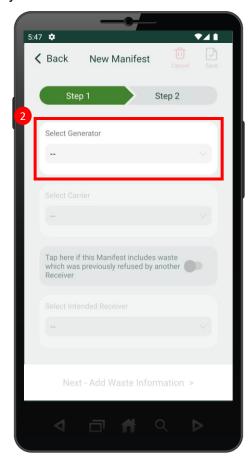

2 Select the generator by typing and searching for the generator facility in the **Select Generator** section. Note: You must type at least five (5) characters for search results to be displayed.

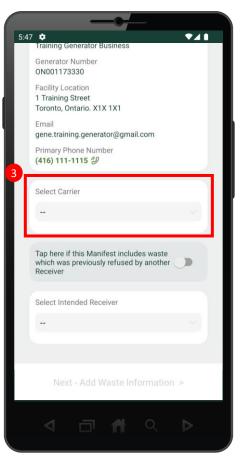

3 Scroll down and select the carrier by typing and searching for the carrier business in the Select Carrier section. Note: You must type at least five (5) characters for search results to be displayed.

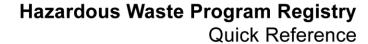

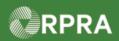

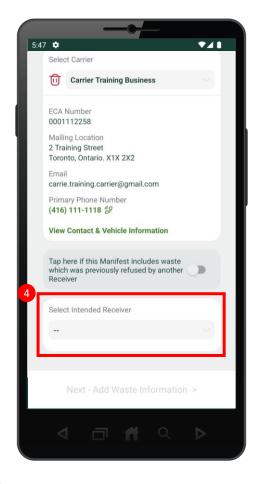

4 Scroll down and select the intended receiver by typing and searching for the receiver business in the **Select Intended Receiver** section. Note: You must type at least five (5) characters for search results to be displayed

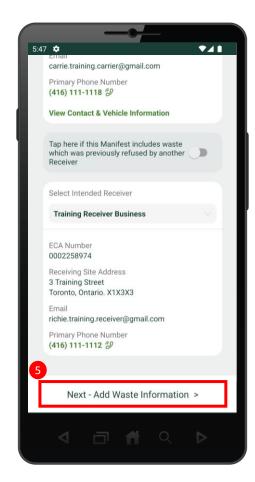

5 Select Next – Add Waste Information at the bottom of the screen.

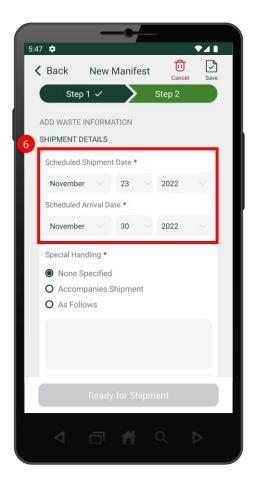

6 Complete the Schedule Shipment

Date and Scheduled Arrival Date.

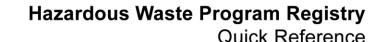

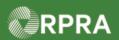

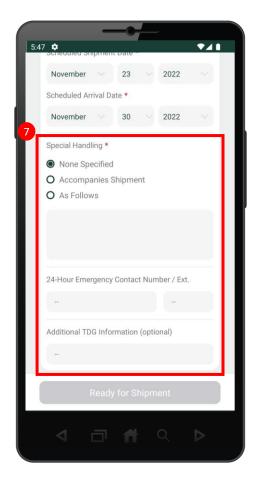

7 Scroll down and complete the **Special Handling** section if necessary. If you do
not wish to add additional information in
the section, you can select **None Specified**.

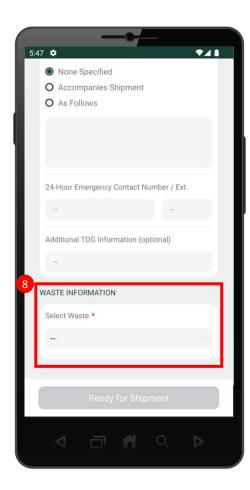

8 Scroll down and select the waste in the **Waste Information** section.

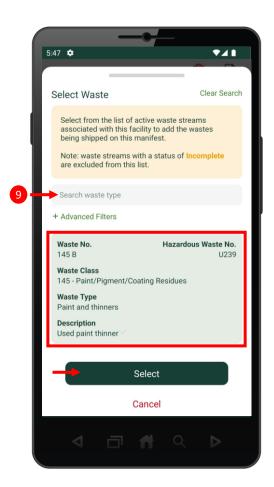

9 Search for the waste type and select the waste from the results. Once the selected waste is highlighted, click the **Select** button to move on.

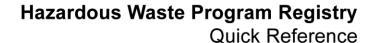

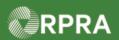

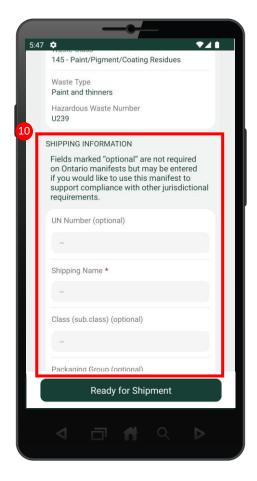

Scroll down and complete the **Shipping Information** section. Note there are some fields marked "Optional", therefore please ensure you complete the mandatory fields marked with an asterisk (\*).

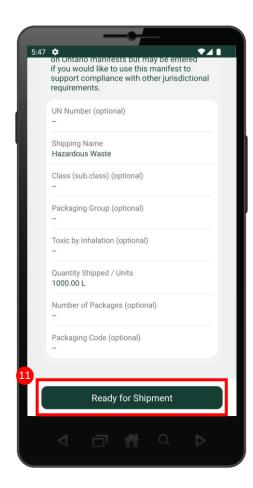

Once you have completed the Shipping Information section, select the **Ready for Shipment** button.

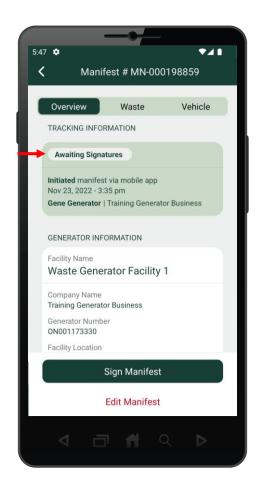

12 The manifest has been initiated and is now ready for signatures. You can view the manifest status under the **Tracking**Information section, where the manifest has the status "Awaiting Signatures".

Next Steps: Refer to Mobile App - Sign Manifest as a Generator